# **Florida Department of Environmental Protection Division of Air Resource Management**

# **Electronic Permit Submittal and Processing Long Form Submittal Instructions And Non-Title V Source Submittal Instructions**

**May 11, 2006**

# **Contents**

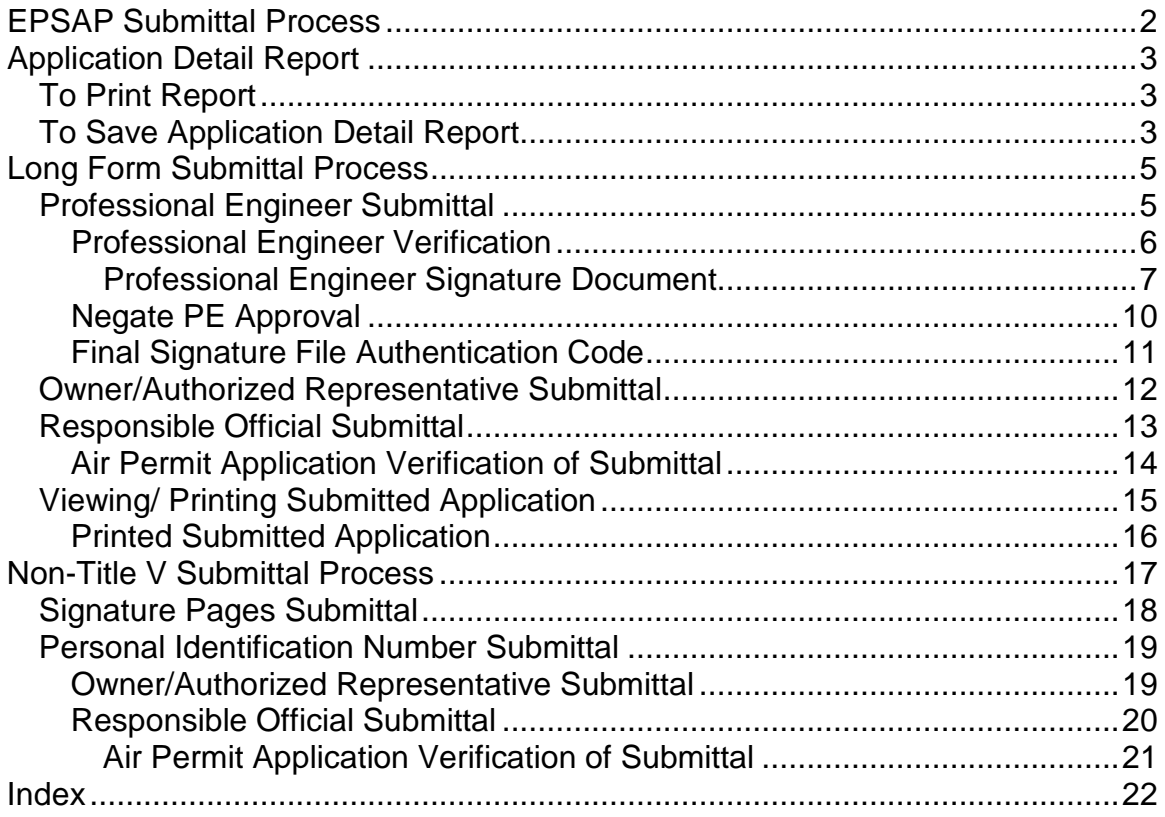

# <span id="page-2-0"></span>**EPSAP Submittal Process**

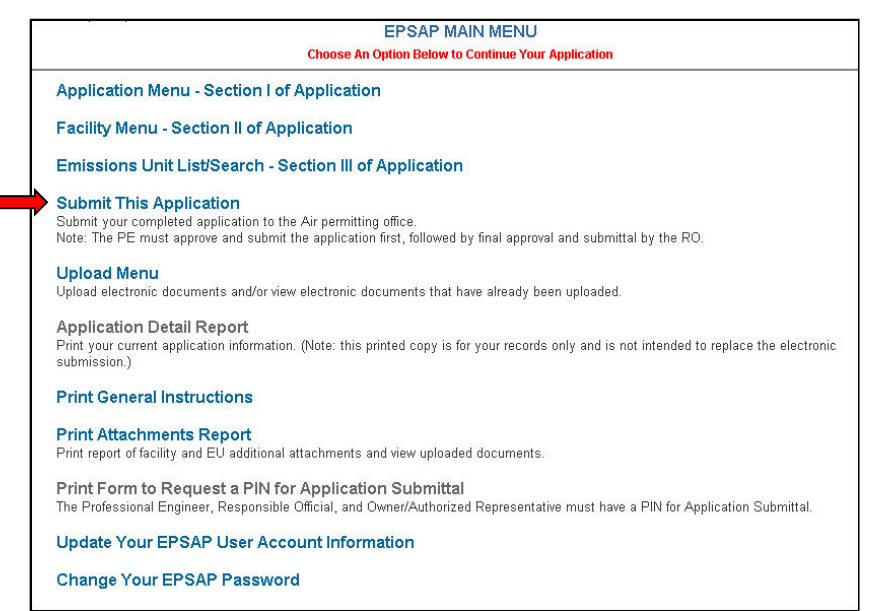

Electronic Permit Submittal and Processing (EPSAP) application is designed to allow the user to submit signatures either electronically or by mailing the permitting office signed signature pages. This is dependant on whether a Non-Title V or Long Form application is being submitted.

If submitting a Non-Title V application, you have the option of mailing the required signed signature pages to the permitting office or to acquire a Personal Identification Number (PIN) to sign electronically. If submitting a Long Form application the user can only submit using a PIN.

To acquire a PIN, fill out the EPSAP PIN Request Form located in EPSAP application and send to DARM Help Desk 2600 Blair Stone Rd MS 5500 Tallahassee, FL 32399-2400.

Once a PIN has been acquired, each signing party (Responsible Official (RO), Owner/ Authorized Representative (AR) or Professional Engineer (PE) depending on the type of permit being applied for) is urged to review the data in the application before completing the submittal process. The **Application Detail Report** is a tool created to help accomplish this task. This report has data from the application including the certification statements needed for signing electronically. **Note:** This printable copy of the application is not intended to replace the electronic submission.

For Help regarding EPSAP or the EPSAP Submittal Process, please call the DARM Application Support Desk at 850-717-9000 or email [DARM.Helpdesk@dep.state.fl.us](mailto:DARM.Helpdesk@dep.state.fl.us) .

# <span id="page-3-0"></span>**Application Detail Report**

To open the Application Detail Report, follow the directions below.

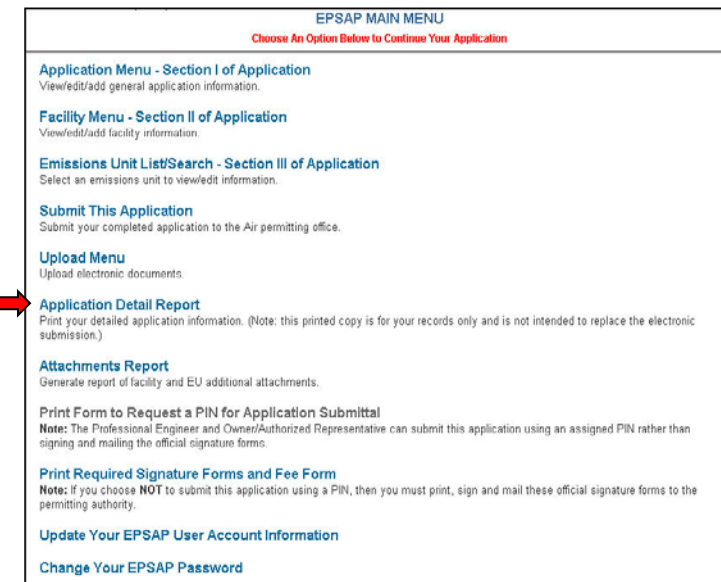

**Note: If you are the signing party a note informing you that the PE has submitted and you have Read-Only rights to the application will appear on this page.**

1. Click the **Application Detail Report** hyperlink. This action will open the report in a new window.

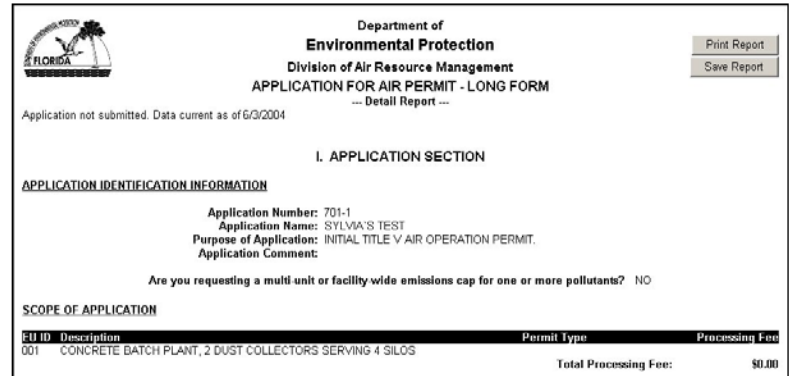

The application can be reviewed by viewing the report within the web browser, Printing or Saving the report.

### <span id="page-3-1"></span>*To Print Report*

2. Click the **Print Report** button located in the upper right hand corner of the screen.

### <span id="page-3-2"></span>*To Save Application Detail Report*

3. Click the **Save Report** button located under the **Print Report** button at the top of screen, click **Save**, and then select a location for the file. **Note:** EPSAP creates a default name with the application number.

4. The report is closed by closing the window.

# <span id="page-5-0"></span>**Long Form Submittal Process**

### <span id="page-5-1"></span>*Professional Engineer Submittal*

 $\overline{\phantom{a}}$ 

After Reviewing the Application it is now time to Submit.

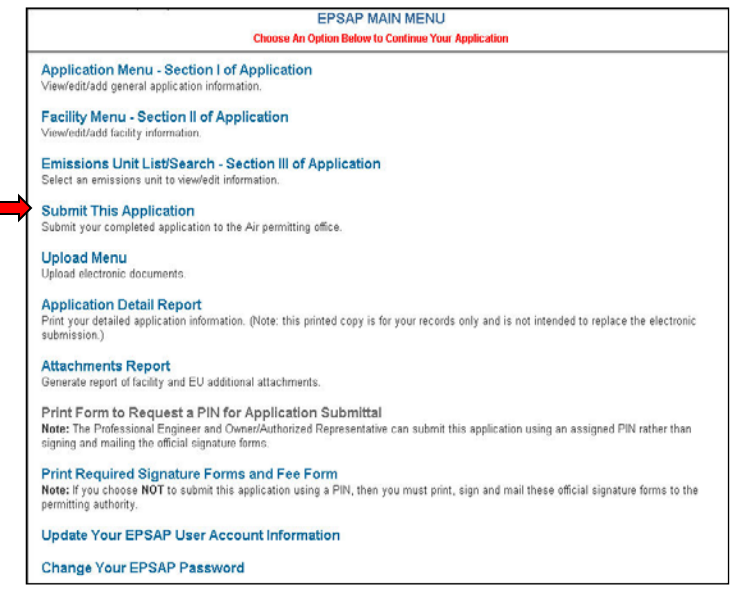

1. Click the **Submit This Application** hyperlink.

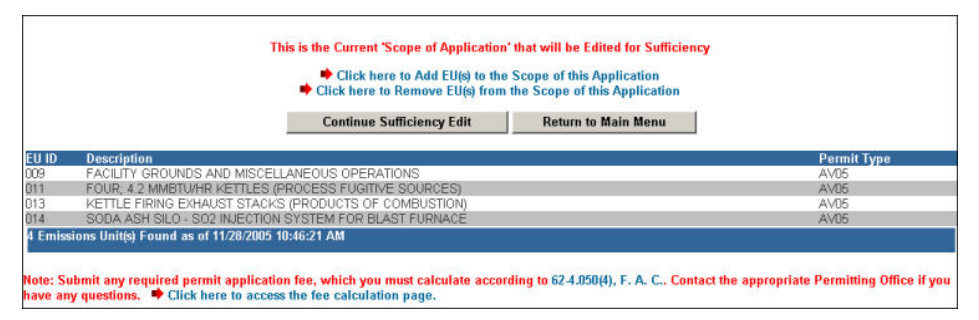

2. Click the **Continue Sufficiency Edit** button or the **Return to Main Menu** button to return to the main menu.

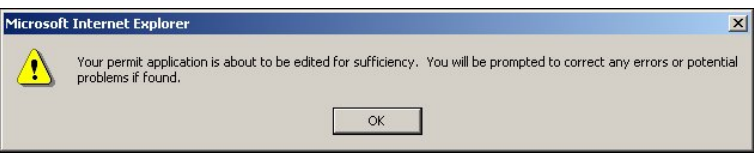

3. Click **OK** to launch edit for sufficiency check.

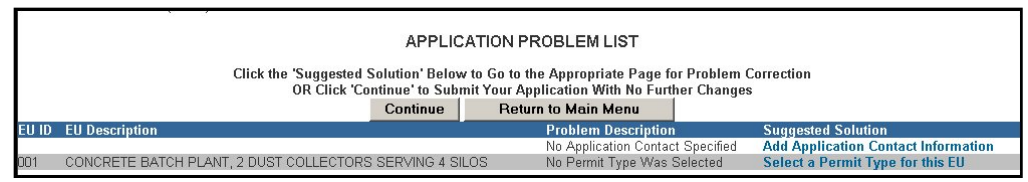

**Note: the PE must submit before the RO or AR.**

4. Click the **Continue** button to continue with the submittal process or click the **Return to Main Menu** button to return to the main menu. **Note:** It is not necessary to correct all suggested problems listed on the Application Problem list page to complete the submittal process. If you choose to correct the suggested solutions, click on the problem hyperlink, correct the problem, click update then return to this section.

#### <span id="page-6-0"></span>**Professional Engineer Verification**

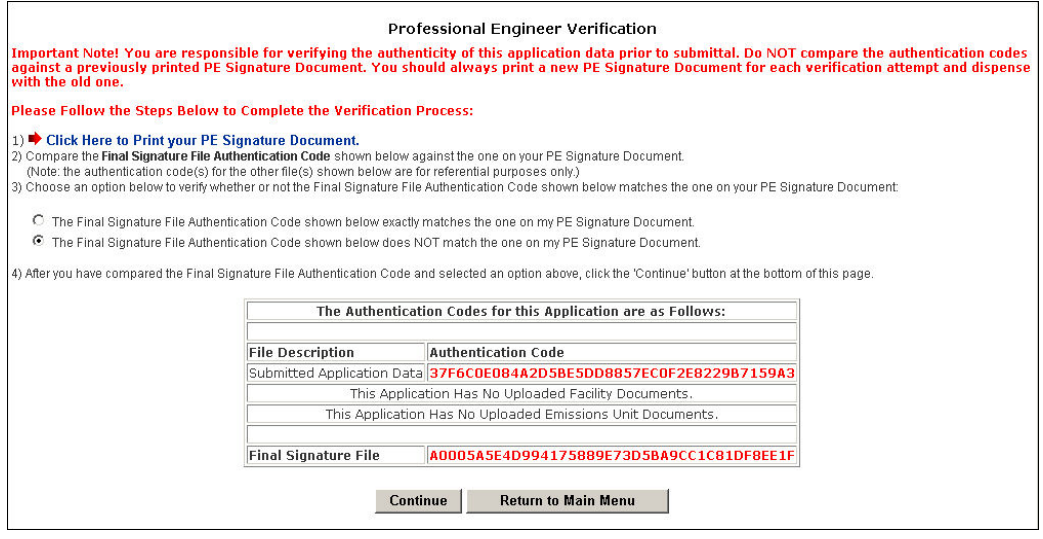

5. Print the PE Signature Document by clicking step #1 on the Professional Engineer Verification page.

#### <span id="page-7-0"></span>**Professional Engineer Signature Document**

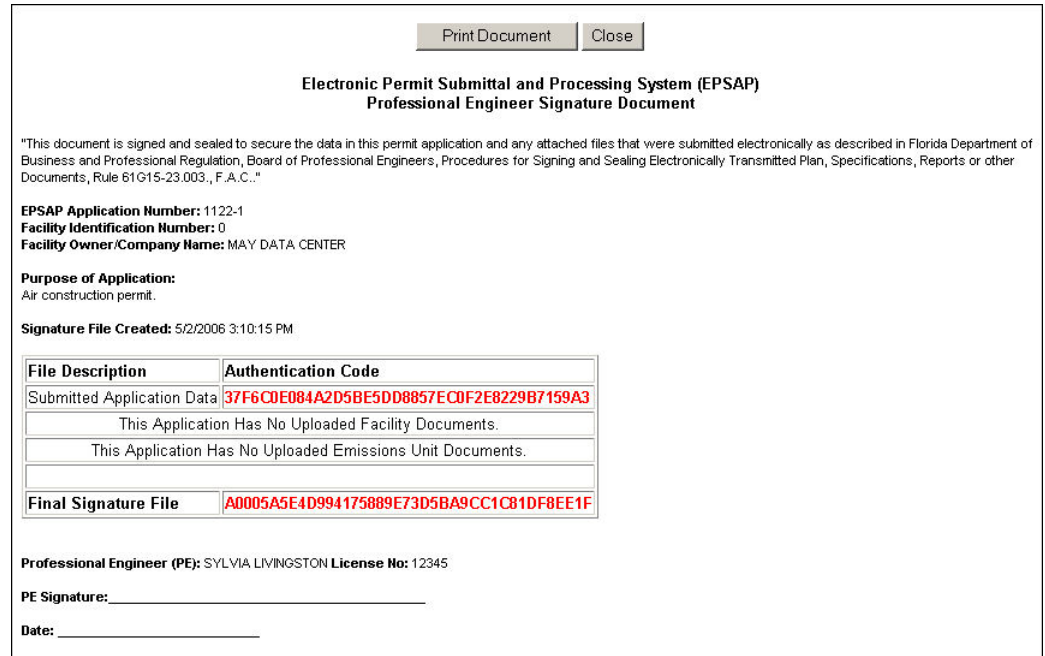

6. Compare the authentication codes on the printed copy to the authentication codes on the screen. **Note**: The PE is responsible for verifying the authenticity of this application data prior to submittal. Do not compare the authentication codes against a previously printed PE Signature Document.

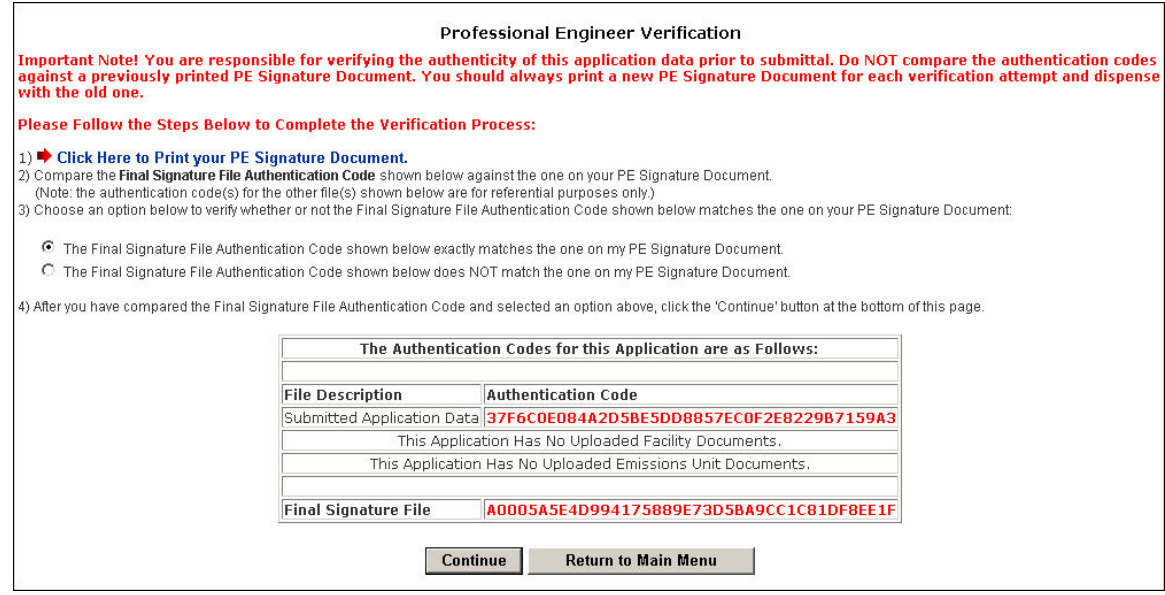

7. Choose the option to verify whether or not the Final Signature File Authentication Code shown below matches the one on your PE Signature Document then click **Continue**. **Note:** the PE Signature document can be printed from EPSAP Main Menu. As well as the ability to re-verify the Authentication Codes.

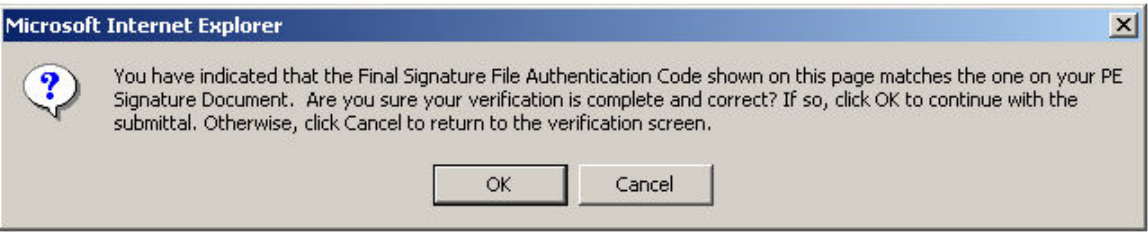

8. Click **OK** to verify Final Signature File Authentication Code. **Note:** If the wrong Final Signature File Authentication Code statement was selected, click **Cancel** to return to the PE Verification page.

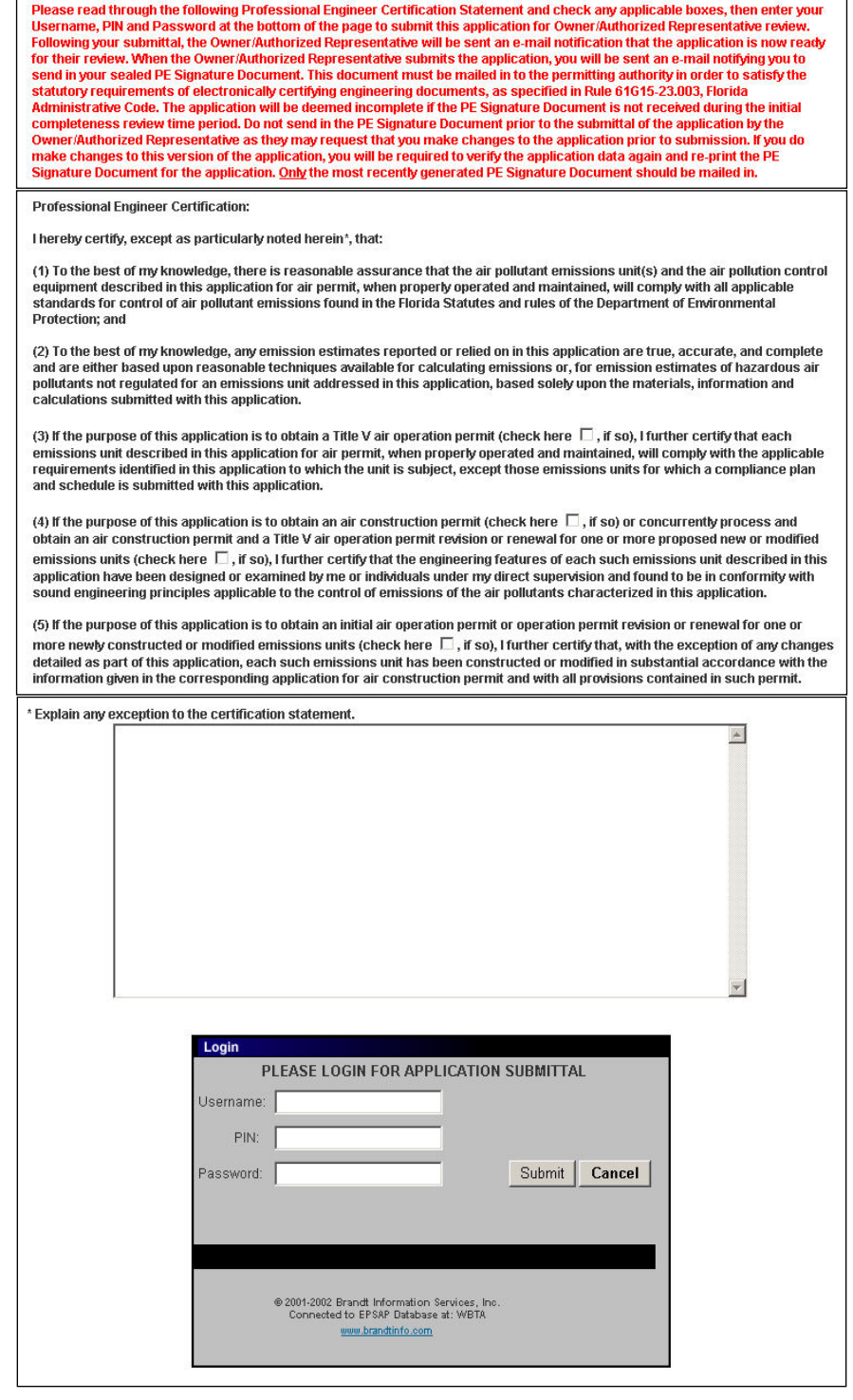

 $\Gamma$ 

9. The professional engineer (PE) must read the Professional Engineer Certification statement and enter in their Username, PIN (Personal Identification Number) and Password to certify that the information in the application is correct. Click the **Submit** button to submit or the **Cancel** button to cancel. **Note:** Following the submittal, the Owner/Authorized Representative (AR) or Responsible Official (RO) will be sent an e-mail

notification that the application is now ready for their review. When the AR or RO submits the application, the PE will be sent an e-mail notifying the PE to send in their sealed PE Signature Document. This document must be mailed in to the permitting authority in order to satisfy the statutory requirements of electronically certifying engineering documents, as specified in Rule 61G15-23.003, Florida Administrative Code. If the PE Signature Document is not received in the permitting office, a request will be made for this document with an incompleteness letter soliciting submittal of any items necessary, but not included in the original submittal. Do not send in the PE Signature Document prior to the submittal of the application by the AR or RO as they may request that the PE make changes to the application prior to submission. If the PE does make changes to the current version of the application, the PE will be required to verify the application data again and re-print the PE Signature Document for the application. Only the most recently generated PE Signature Document should be mailed in.

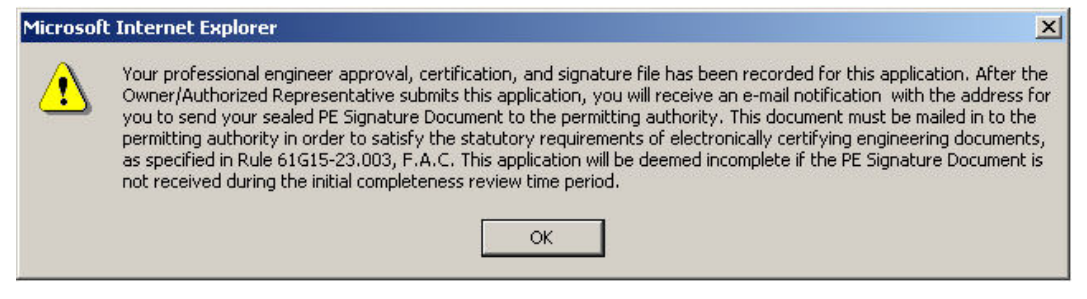

10. Click **OK** button and be returned to EPSAP Main Menu. As the Professional Engineer you will be navigated back to the EPSAP Main Menu so that you can work on additional applications if needed.

<span id="page-10-0"></span>**Negate PE Approval**

#### **EPSAP MAIN MENU**

This application has been approved by the PE for final submission, therefore, you now have read-only access. Click here to negate PE approval of this application and return it to 'Updateable' status.

#### **Professional Engineer Submittal**

To make changes to the application after it has been submitted, the PE can negate the application by clicking on the statement "Click here to negate PE approval of this application and return it to 'Updateable' status." A notifying email will be sent to the AR/RO that the PE has withdrawn the submitted application.

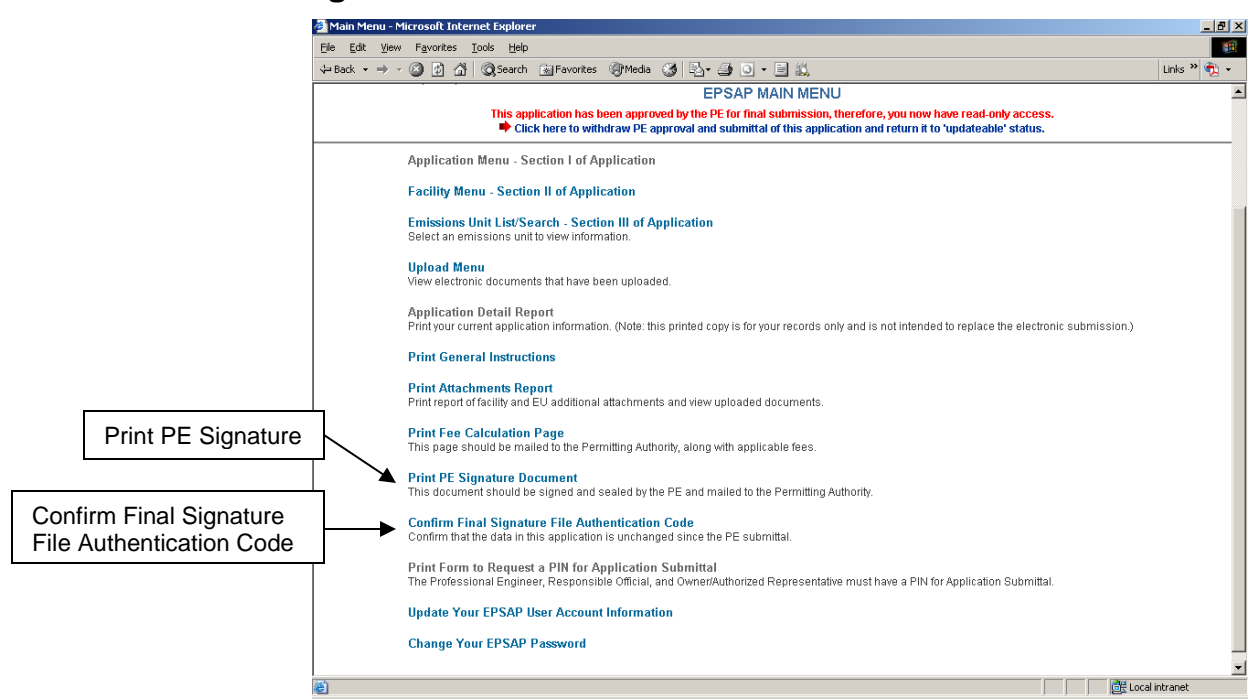

#### <span id="page-11-0"></span>**Final Signature File Authentication Code**

When the AR or RO submits the application, the PE will be sent an e-mail notifying the PE to send in their sealed PE Signature Document.

- 1. To complete this task the PE must open EPSAP, click "Confirm Final Signature File Authentication Code" hyperlink on EPSAP Main Menu to confirm that the application was not changed
- 2. Print the PE Signature document, sign, date and mail in to the permitting authority. Once this task has been done, an email will be sent to the AR/RO and PE confirming that the application has been submitted.

**Note:** if the File Authentication code was not changed then the PE does not have to re-print the PE Signature document.

### <span id="page-12-0"></span>*Owner/Authorized Representative Submittal*

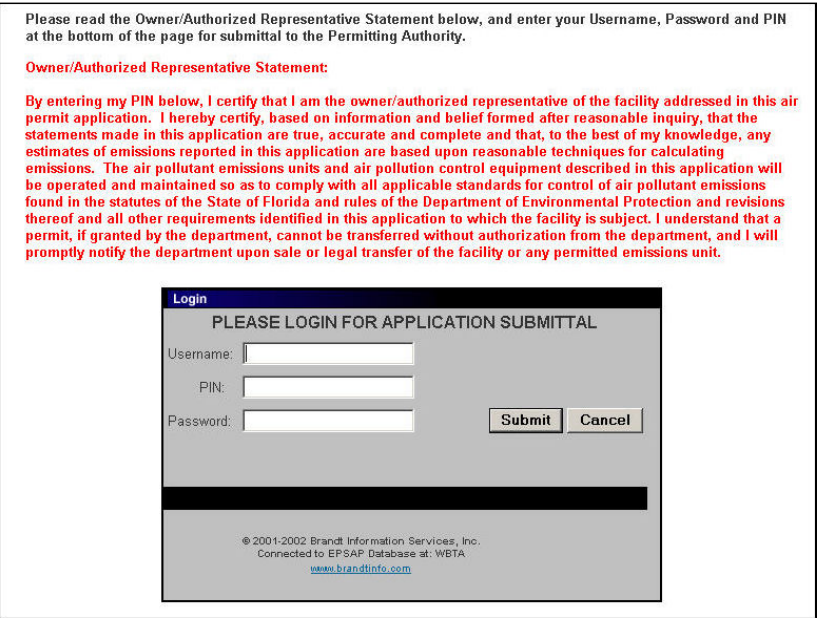

6. The owner/authorized representative (AR) must read the Owner/Authorized Representative Certification statement and enter in their Username, PIN and Password to certify that the information in the application is correct. Click the **Submit** button to submit or the **Cancel** button to cancel. **Note:** after the AR submits, an email is sent notifying the PE to verify the final authentication code and to mail the PE Signature Document to the permitting authority.

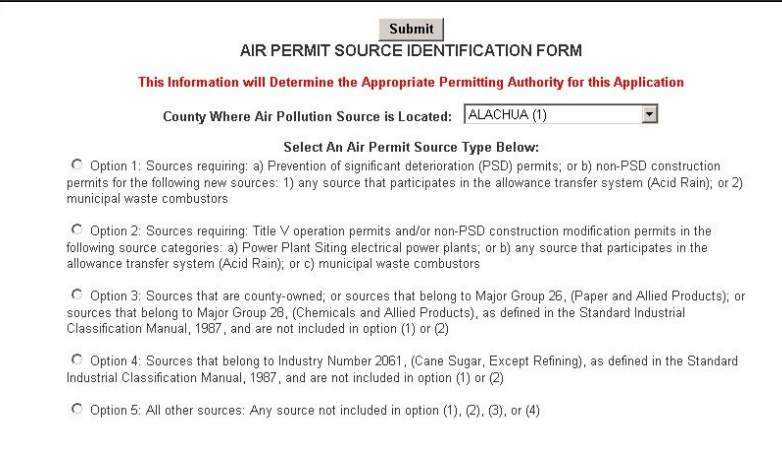

7. Select an Air Permit Source Type by clicking the appropriate radio box. **Note:** the location of the air pollution source defaults at the county where the facility is located. If the document was pre-filled, the defaulted county that is listed in Air Resources Management System will show up in the county box. If the listed county is incorrect, the right county can be picked by clicking the down arrow and selecting the correct county.

### <span id="page-13-0"></span>*Responsible Official Submittal*

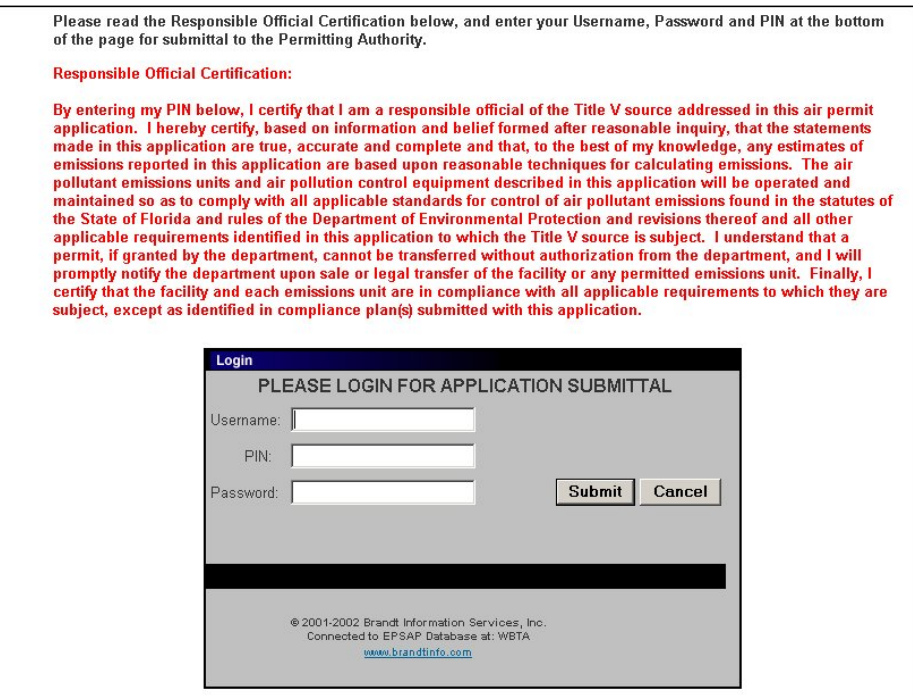

6. The responsible official (RO) must read the Responsible Official Certification statement and enter in their Username, PIN and Password to certify that the information in the application is correct. Click the **Submit** button to submit or the **Cancel** button to cancel. **Note:** The Personal Identification Number represents the signature.

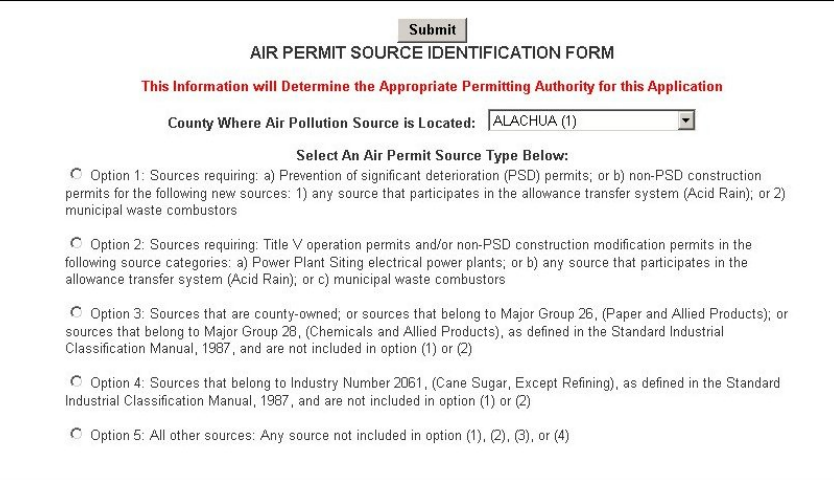

7. Select an Air Permit Source Type by clicking the appropriate radio box. **Note:** the location of the air pollution source defaults at the county where the facility is located. If the document was pre-filled, the defaulted county that is listed in Air Resources Management System will show up in the county box. If the listed county is incorrect, the right county can be picked by clicking the down arrow and selecting the correct county.

8. Click the **Submit** button to continue.

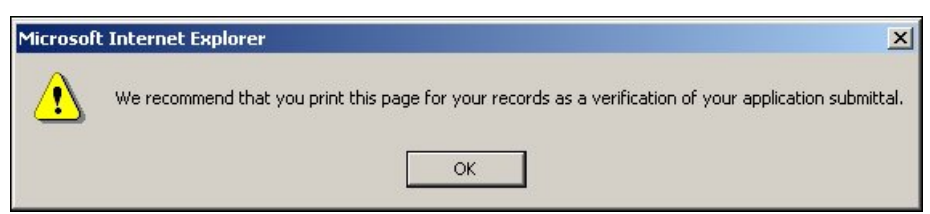

9. When the message "We recommend that you print this page for your records as a verification of your application submittal" message appear, click **OK** to confirm and print the Air Permit Application Verification of Submittal page. **Note:** after the RO submits, an email is sent notifying the PE to verify the final authentication code and to mail the PE Signature Document to the permitting authority.

#### <span id="page-14-0"></span>**Air Permit Application Verification of Submittal**

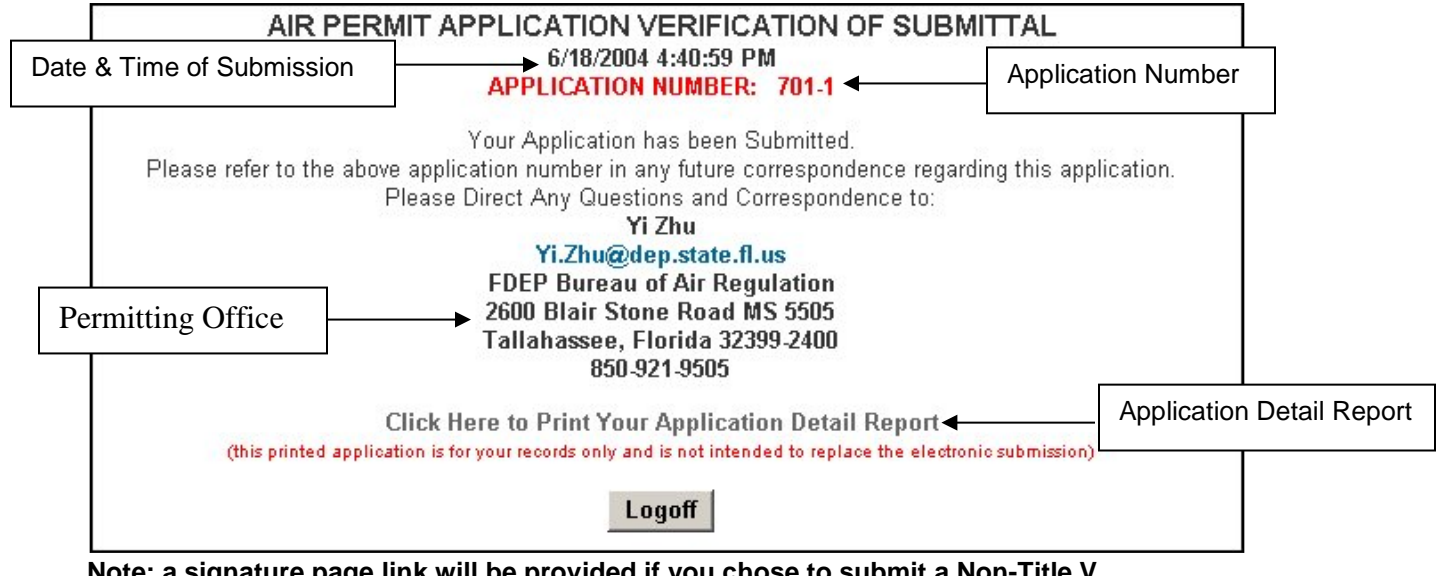

**Note: a signature page link will be provided if you chose to submit a Non-Title V application requiring signature pages.**

If you have questions regarding your submitted application, contact the office written on your application Air Permit Application Verification of Submittal page and refer to the application number in your inquiry. **Note:** after submittal you are able to view your certification statement by clicking on the **Application Detail Report** hyperlink.

### <span id="page-15-0"></span>*Viewing/ Printing Submitted Application*

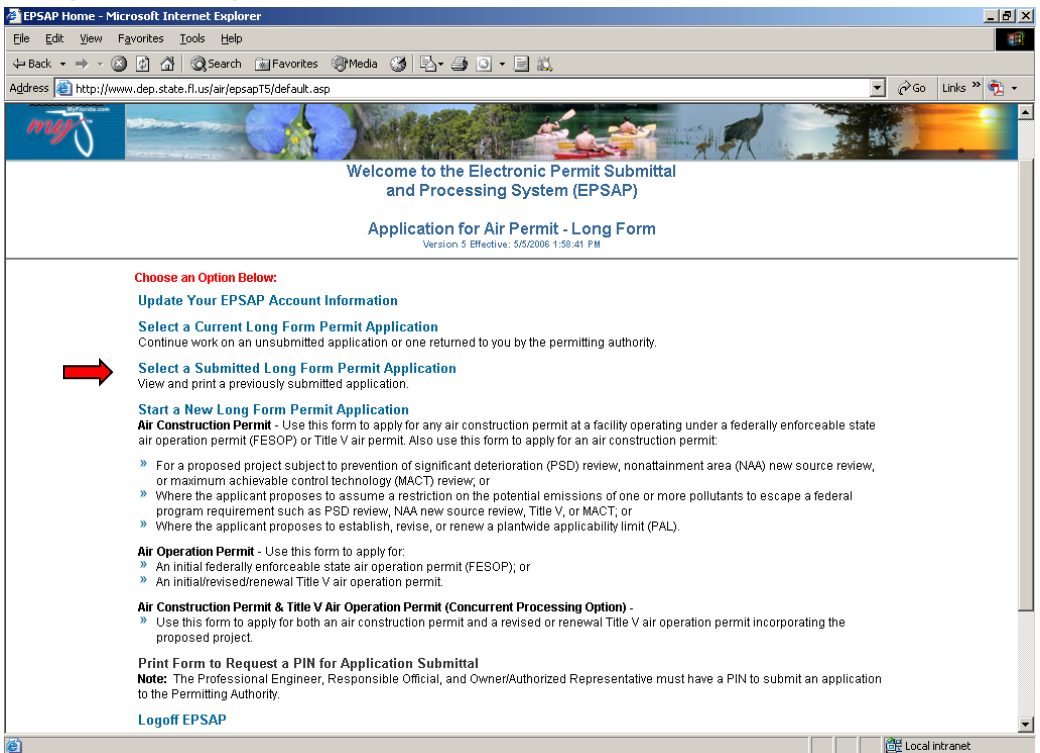

After the application has been submitted to the department, the submitted application can be viewed and printed from the Submitted Application's page.

1. Open EPSAP; click the "Select a Submitted Long Form Permit Application" hyperlink then select the desired application.

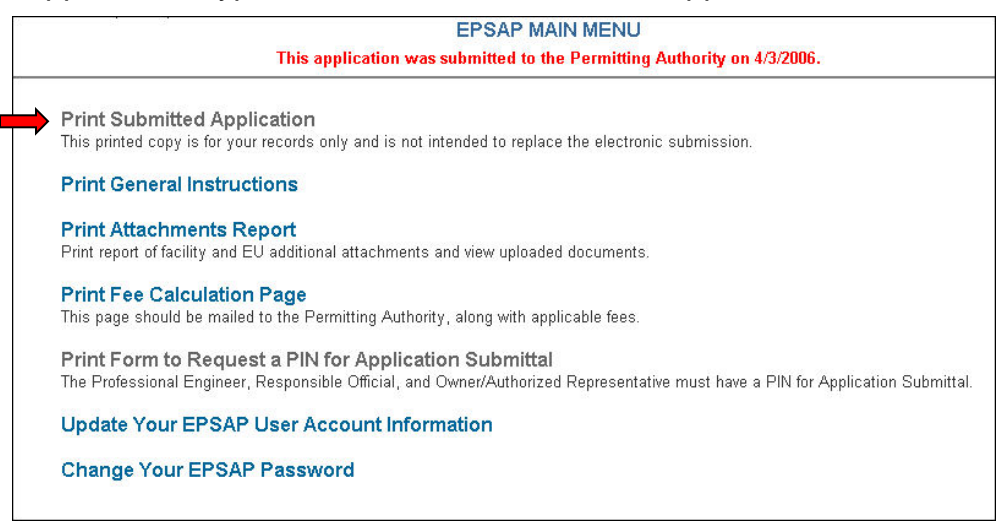

2. Click the "Print Submitted Application" hyperlink.

#### <span id="page-16-0"></span>**Printed Submitted Application**

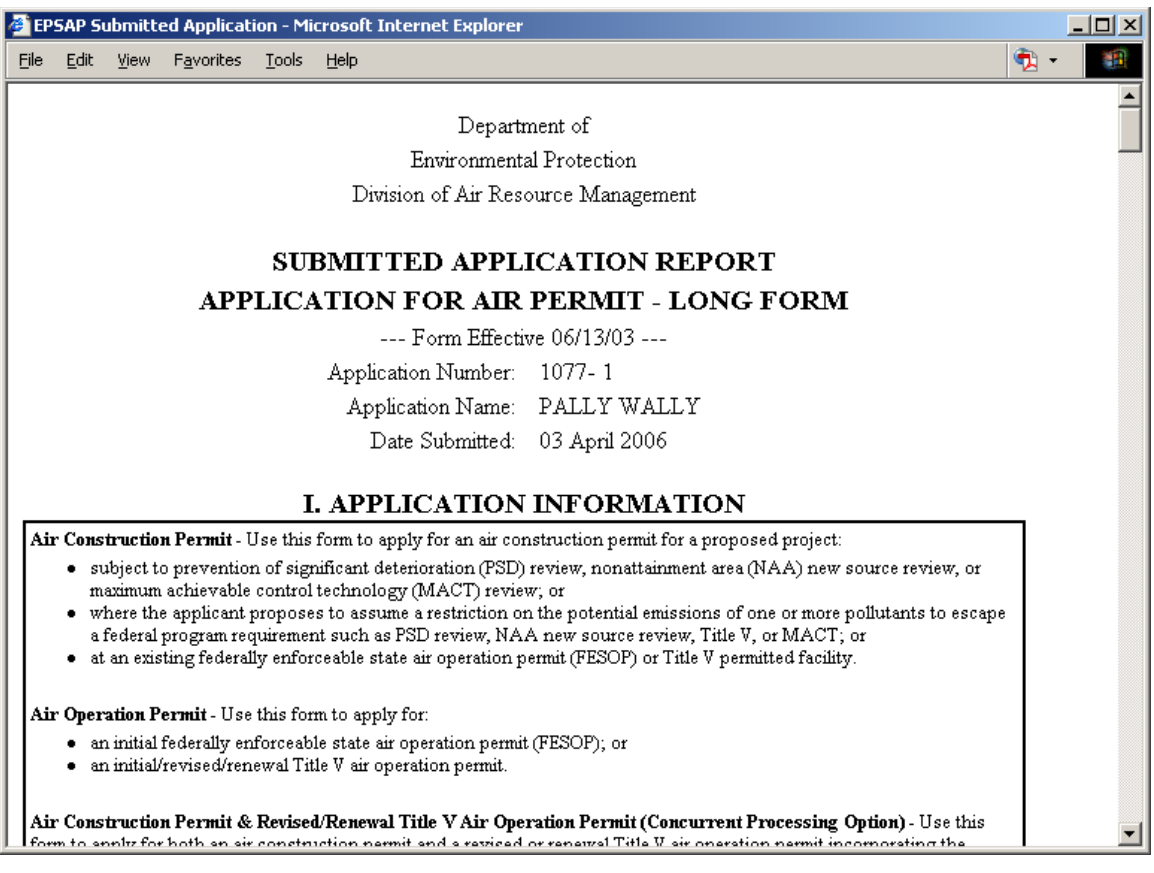

This printed copy is in the format of the printed application but is not intended to replace the electronic submission.

# <span id="page-17-0"></span>**Non-Title V Submittal Process**

After Reviewing the Application it is now time to Submit.

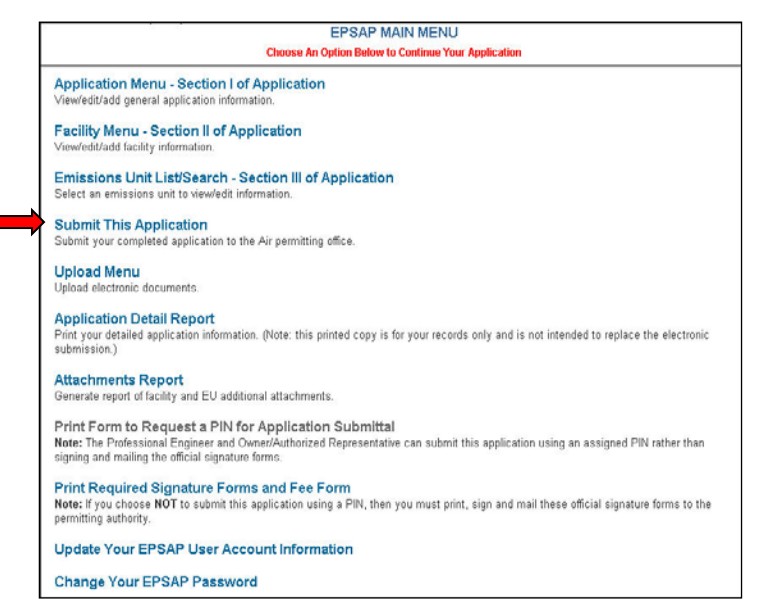

1. Click the **Submit This Application** hyperlink.

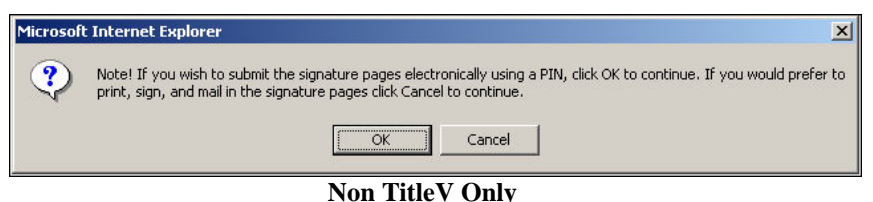

2. Click **OK** to sign using a **PIN** or **Cancel** if mailing signed signature pages. **Note:** this option appears for Non-Title V permits only.

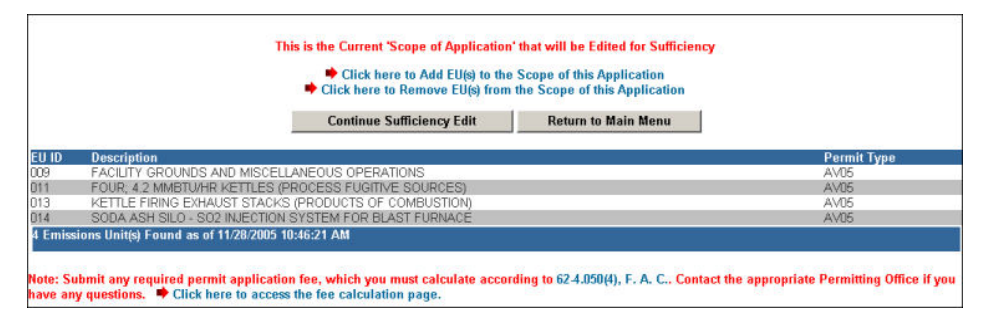

3. Click the **Continue Application Submission** button or the **Return to Main Menu** button to return to the main menu.

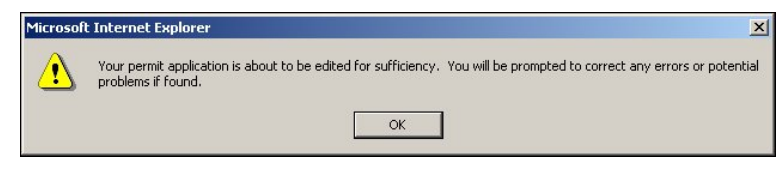

4. Click **OK**.

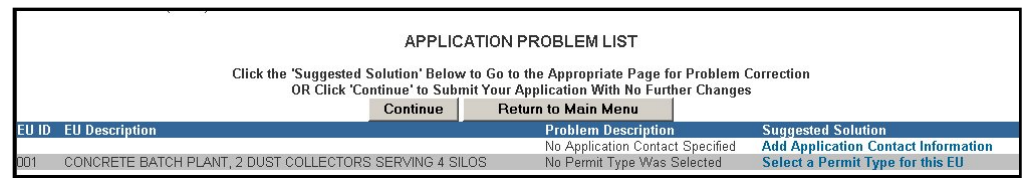

**Note: the PE must submit before the RO or AR.**

5. Click the **Continue** button to continue with the submittal process or click the **Return to Main Menu** button to return to the main menu. **Note:** It is not necessary to correct all suggested problems listed on the Application Problem list page to complete the submittal process. If you choose to correct the suggested solutions, click on the problem hyperlink, correct the problem, click update then return to this section.

### <span id="page-18-0"></span>*Signature Pages Submittal*

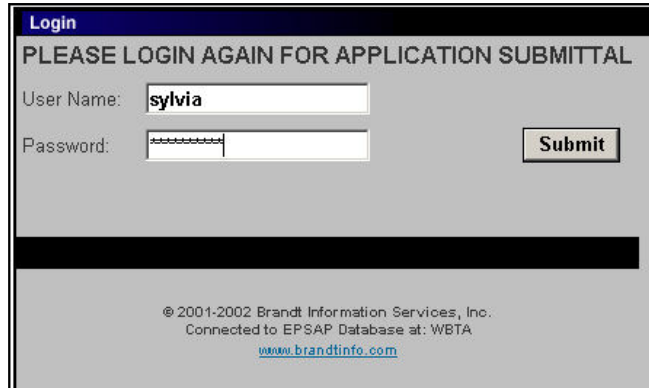

6. Enter your **User Name** and **Password**, and then click **Submit.**

# <span id="page-19-1"></span><span id="page-19-0"></span>*Personal Identification Number Submittal* **Owner/Authorized Representative Submittal**

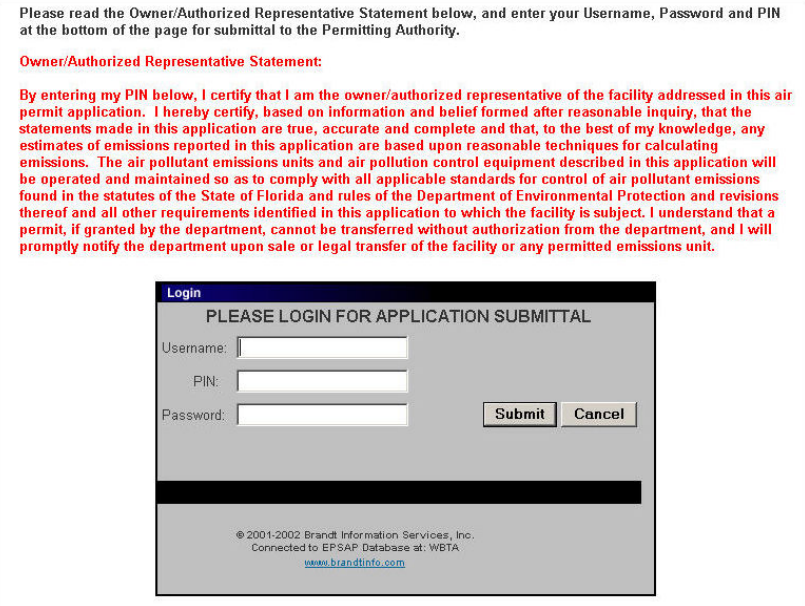

8. The owner/authorized representative (AR) must read the Owner/Authorized Representative Certification statement and enter in their Username, PIN and Password to certify that the information in the application is correct. Click the **Submit** button to submit or the **Cancel** button to cancel. **Note:** The Personal Identification Number represents the signature.

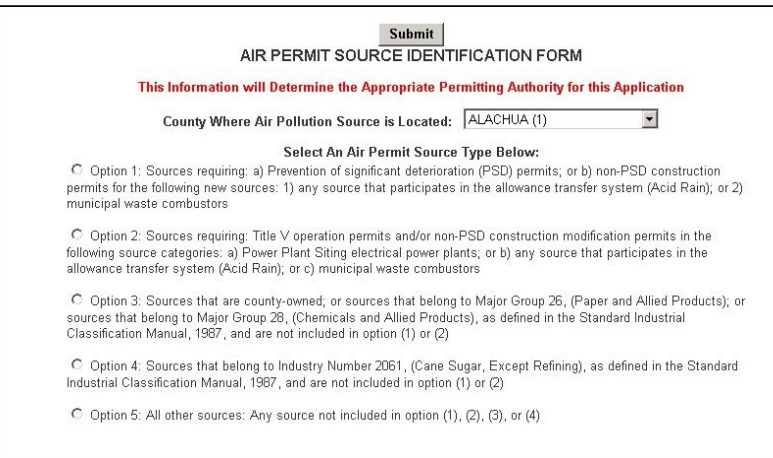

9. Select an Air Permit Source Type by clicking the appropriate radio box. **Note:** the location of the air pollution source defaults at the county where the facility is located. If the document was pre-filled, the defaulted county that is listed in Air Resources Management System will show up in the county box. If the listed county is incorrect, the right county can be picked by clicking the down arrow and selecting the correct county.

### <span id="page-20-0"></span>**Responsible Official Submittal**

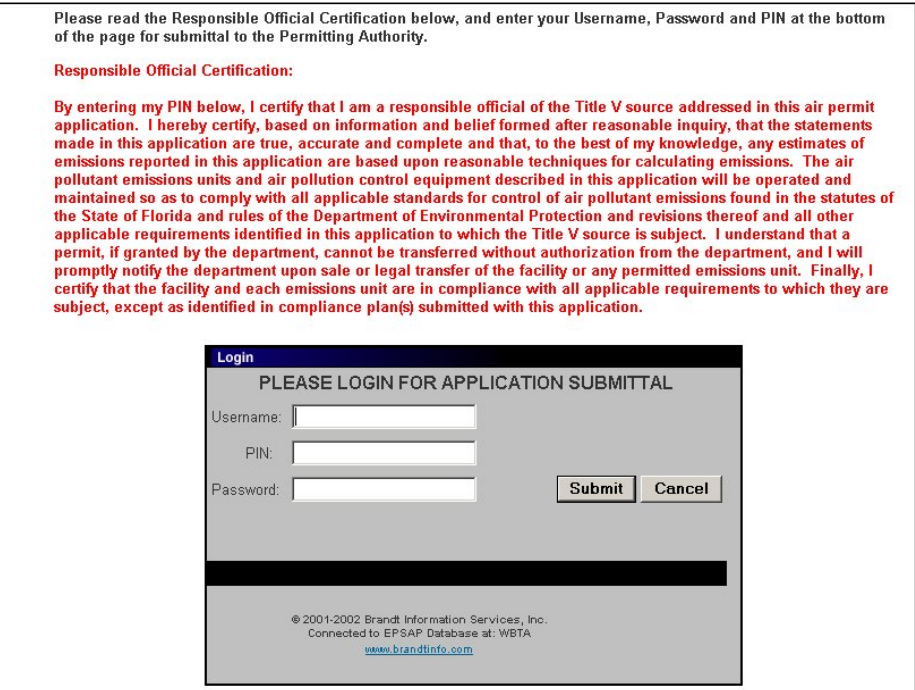

10.The responsible official (RO) must read the Responsible Official Certification statement and enter in their Username, PIN and Password to certify that the information in the application is correct. Click the **Submit** button to submit or the **Cancel** button to cancel. **Note:** The Personal Identification Number represents the signature.

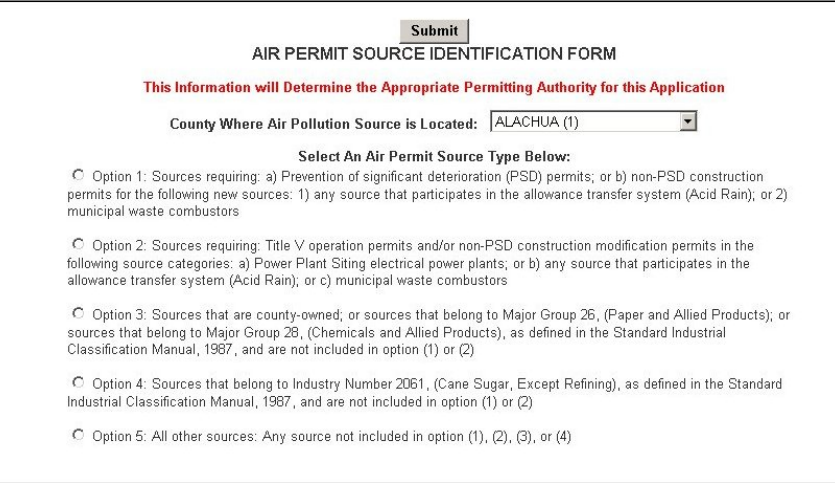

11.Select an Air Permit Source Type by clicking the appropriate radio box. **Note:** the location of the air pollution source defaults at the county where the facility is located. If the document was pre-filled, the defaulted county that is listed in Air Resources Management System will show up in the county box. If the listed county is incorrect, the right county can be picked by clicking the down arrow and selecting the correct county.

12.Click the **Submit** button to continue.

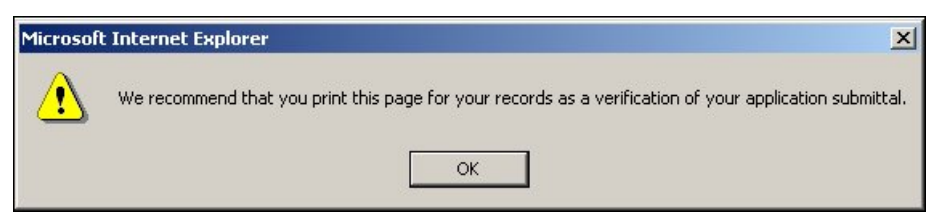

13. When the message "We recommend that you print this page for your records as a verification of your application submittal" message appear, click **OK** to confirm and print the Air Permit Application Verification of Submittal page.

#### <span id="page-21-0"></span>**Air Permit Application Verification of Submittal**

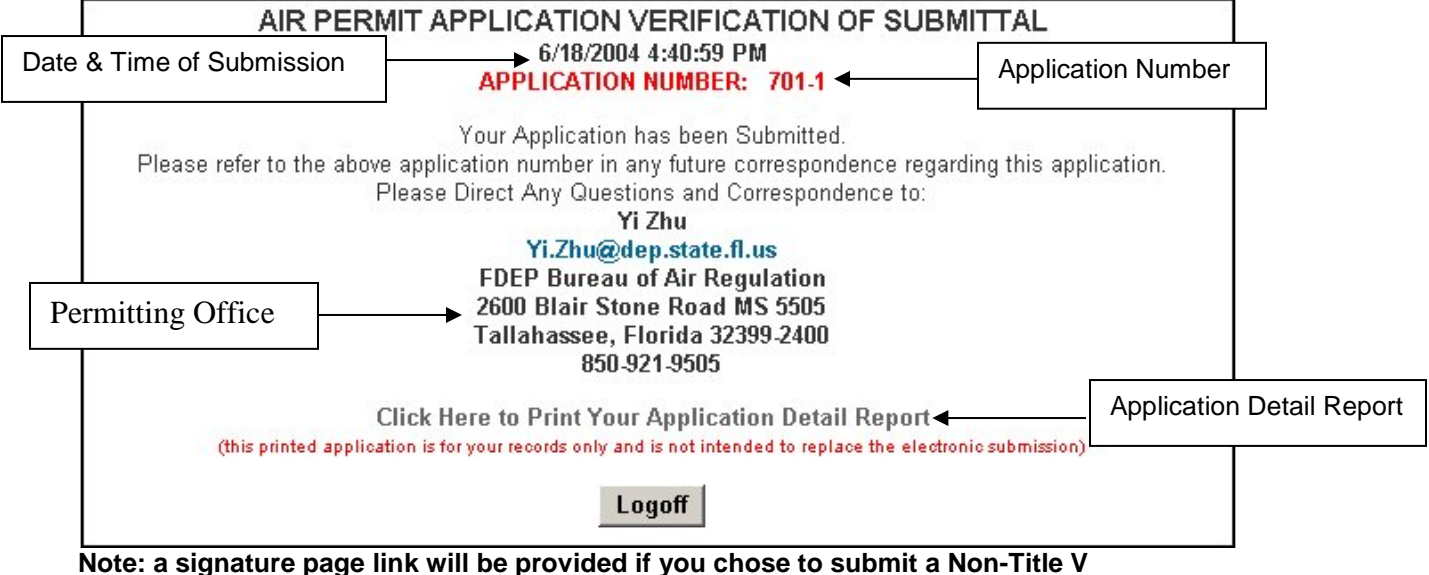

**application requiring signature pages.**

If you have questions regarding your submitted application, contact the office written on your application Air Permit Application Verification of Submittal page and refer to the application number in your inquiry. **Note:** after submittal you are able to view your certification statement by clicking on the **Application Detail Report** hyperlink.

## <span id="page-22-0"></span>**Index**

### **A**

Air Permit Application Verification of Submittal, 17 Application Detail Report, 3 Print Report, 3 Save Report, 4 Application Verification, 17

### **C**

Certification Statements Authorized Representative, 14 Professional Engineer, 5 Reponsible Official, 16

### **F**

Final Signature File Authentication Code, 11

## **H**

Help Desk, 2

# **N**

Negate PE Approval, 10

## **O**

Owner/Authorized Representative Submittal, 14

#### **P**

Personal Identification Number Submittal, 14 Authorized Representative, 14 Professional Engineer, 5 Responsible Official, 16 Print Report, 3 Printed Submitted Application, 19 Professional Engineer Submittal, 5 Professional Engineer Verification, 6

### **R**

Responsible Official Submittal, 16

### **S**

Save Application Detail Report, 4 Signature Page Submittal, 13 Submittal Process, 5, 12 Personal Identification Number, 14 Signature Page Submittal, 13

### **V**

Viewing/ Printing Submitted Application, 18